**Documentation- Interdisciplinary Plan of Care (IPOC)- Creating, Documenting and Modifying**

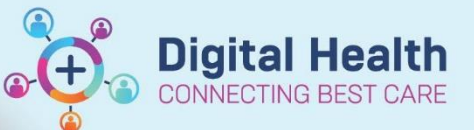

**Digital Health Quick Reference Guide** 

### **This Quick Reference Guide will explain how to:**

Create, document and modify Interdisciplinary Plan of Care (IPOC)

## **Creating an IPOC**

- There are 3 ways to create an IPOC:
- 1. In **Care Compass** open the **Activity window** and select the **Plans of Care Tab** - this displays **Suggested Plans of Care**, to access the **IPOC** click on it to open (these are suggested related to the Initial Patient Assessment and Adult Risk Assessment completion)

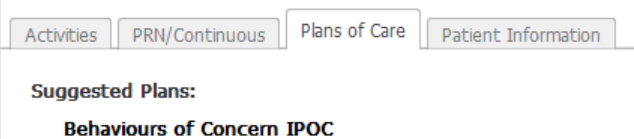

### OR

2. In patients record Navigate to **Orders** from the Table of Contents, select **+ sign** next to **Suggested Plans**, the suggested IPOCs will display. To access the **IPOC**  click on it to open, the IPOC will open to the right (these are suggested related to the Initial Patient Assessment and Adult Risk Assessment completion)

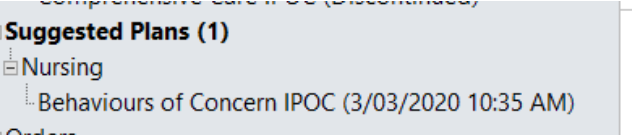

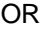

- Search: ipoc 3. In patients record Navigate to **Orders** from the Table of Contents, click on **+Add**, in a d \* a a Ba Folder: **Example 2018**<br> **Example 2018**<br> **Example 2018**<br> **Example 2018**<br> **Example 2018**<br> **Example 2018**<br> **Example 2018**<br> **Comprehensive Care 2018** search bar type in **'IPOC'**, search for required IPOC and click to select. - Add - -<br>Care IPOC
- 4. If the IPOC is deemed appropriate for the patient then **Initiate** the IPOC. It can now be customised to the patients care needs, by **selecting** or **deselecting** the lines (the light bulb icon indicates it is customisable). For a **Patient Specific Goal**, **select** and **type** in the outcome details.

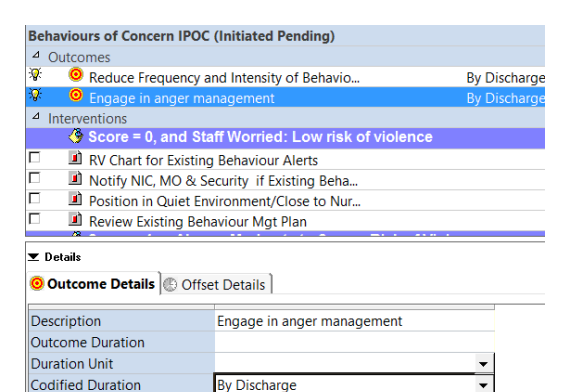

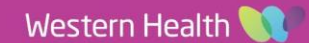

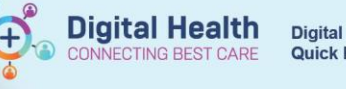

5. When you have finished customising your IPOC click on **Orders for Signature** and Sign and **Refresh**

the page. Your IPOC is now created.

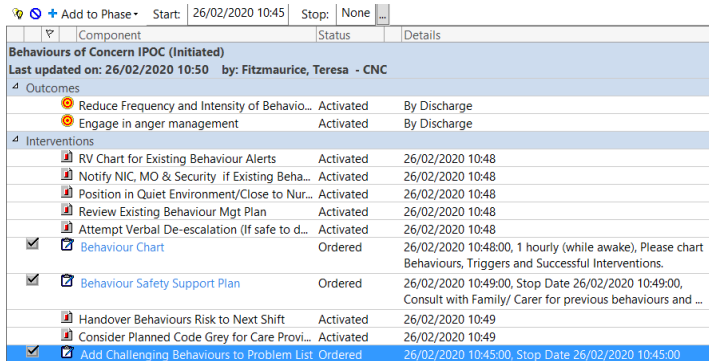

## **Documenting in an IPOC**

1. The Outcomes for the IPOC can be documented against by clicking on the **Document in Plan** tab in the **Orders** Page. All Outcomes are visible to be documented against. To sign off each task, click on the ↓ This will activate the **Target Completion** window as shown below. Enter in any documentation required against each Outcome. When complete **Sign Documentation** in the bottom right-hand corner of the window.

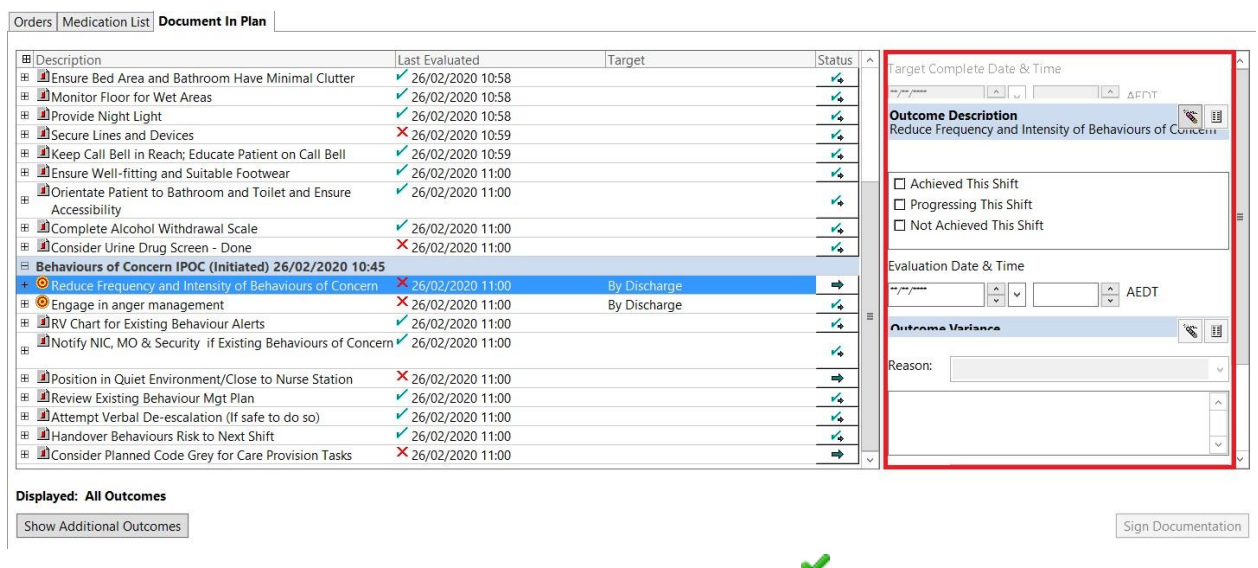

2. Once you have achieved a task the status will show with a green tick and the date next to it, alternatively any tasks that are In Progress or not achieved will show with a red cross  $\mathbf{\times}$  and the date next to it.

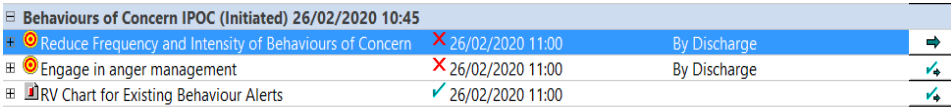

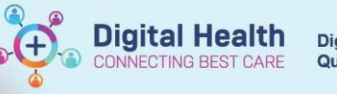

3. Click on the **+ sign** for an overview of evaluations completed to date. Here you can review previous documentation against goals

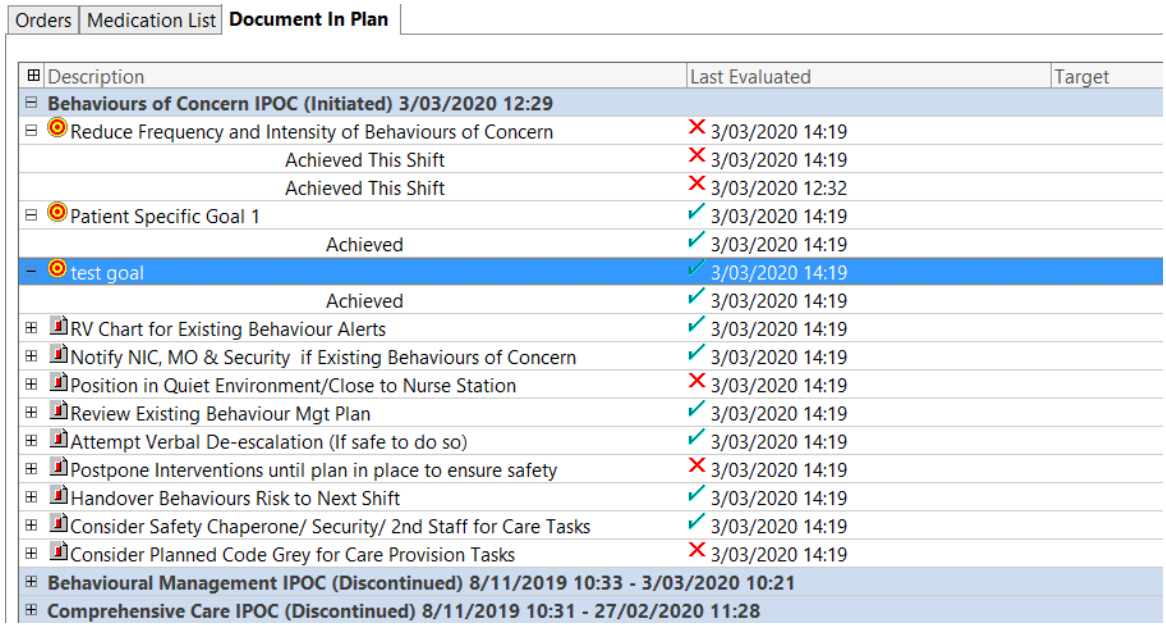

4. To review the **IPOC** go to **Plan of Care Summary** in TOC

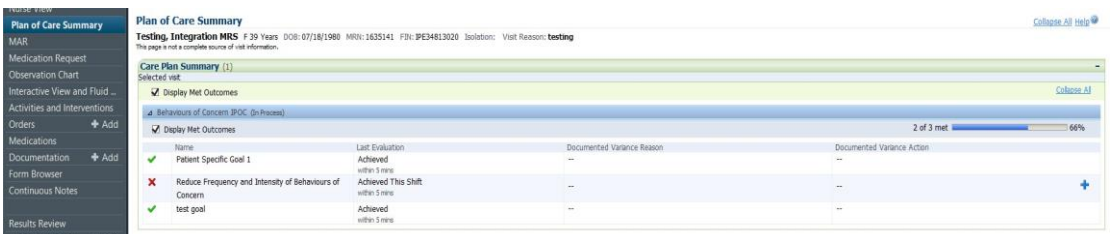

# **Modifying an IPOC**

**Adding an additional Patient Specific Goal/Intervention to an existing IPOC**

1. Select **Add to Phase** then **Add Outcome/Intervention**

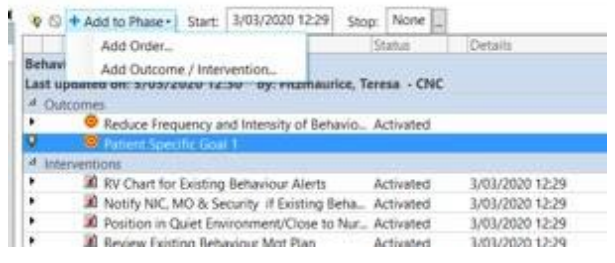

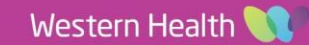

### 2. Search **Patient Specific Goal/Intervention**

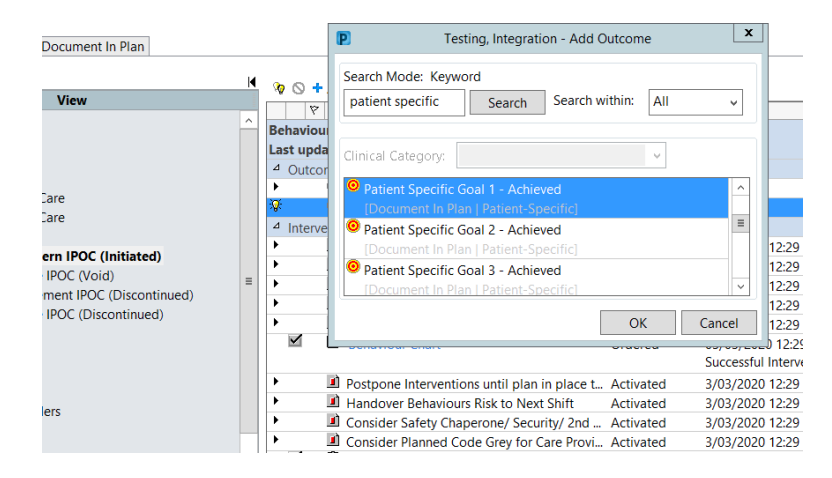

**Digital Health** 

CONNECTING BEST CARE

#### 3. Complete **Outcome Details**

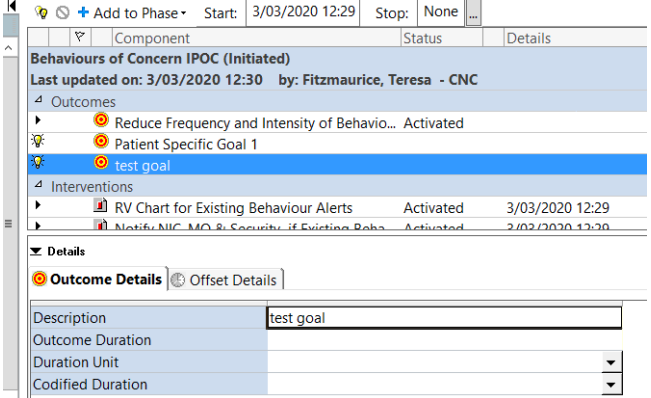

#### 4. **Sign** orders.

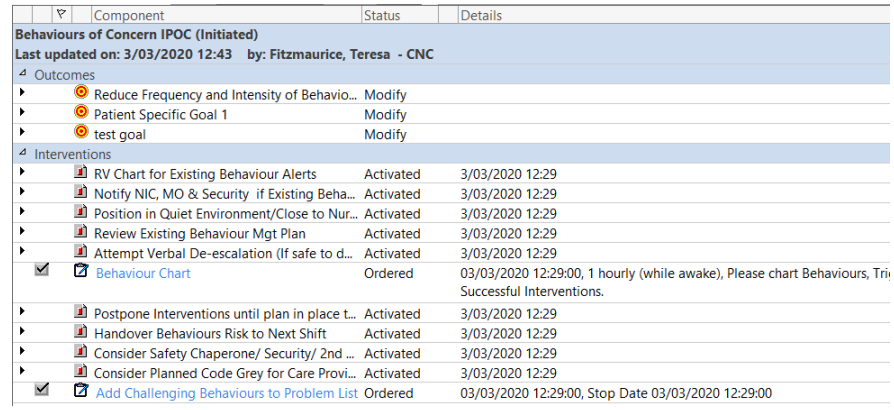

**Important – Frequency of updates to IPOCs will be dependent on the patient's clinical care requirements.**

 $\frac{1}{2}$